# Release - 1.16.1 (Minor Version)

Release Date: 11/30/2023

In this article, you will learn which

- new features are available,
- · improvements for users have been implemented and
- which bugs have been fixed in version 1.16.1 of the Workflow.

This article can also be downloaded as a PDF version. The release notes for the previously released versions can be downloaded from the **archive**.

## 1. Overview

With version 1.16.1, users can take advantage of several features in the environment of **Impositions**, management of **Die Cuts** and **processing of Orders**. In addition, improvements have been made to **Data Preparation**, **Preflight and Print Data management**, as well as further **translations** have been made.

Below you will find an overview of all changes. The detailed description follows in the sections **New Features**, **Improvements** and **Bug Fixes**.

#### Installation of an update for versions higher than 1.14.0

Workflow versions 1.14.1, 1.14.2, 1.15.0, 1.15.1, 1.15.2, 1.16.0 and 1.16.1 and all future versions can only be installed if Workflow version 1.14.0.(752) - or higher - has been installed beforehand. This means that an update from an earlier version, e.g. 1.11.x, 1.12.x and 1.13.x, cannot be carried out! The reason for this were internal improvements in the migration logic, which were introduced in version 1.14.0.(752). Before this and future updates, make sure that version 1.14.0.(752) - or higher - has already been installed.

An update from a Workflow version lower than 1.11.0 to version 1.15.0 and higher must therefore first be made to version 1.11.0 and only then to 1.14.0.(752)!

The following SDK versions are used in DW 1.16.1:

- Callas Software pdfToolbox 14.3.616-1
- Callas Software pdfChip 2.5.083
- Color Logic CrossXColor 1.21.1
- Global Graphics HHR 13.2.2

#### 1.1. New Features

í

The following **New Features** are available in **Version 1.16.1** of the Workflow:

**VDP Editor**: Since version 1.12.0, the VDP Editor has been available in the Workflow for creating and managing Variable Data in the browser. Further new features and improvements have been implemented in version 1.16.1:

- New tools for variable images From this version onwards, it's possible to mask variable images for their output. Variable images can thus be created and processed in various forms. New tools are available for this purpose.
- Show shortest entry of the CSV file This option can be used to display the shortest entry in the CSV file. The
  format can thereby be adjusted accordingly.

**Impose Editor**: With version 1.16.1, existing functions in the Impose Editor have been expanded and improved. These include improvements to the Step & Repeat and Nesting Impose modes. In addition, the setting options for Marks and Captions have been expanded.

- Step & Repeat Strategy In this version, the "Strategy" option has been added in the Step & Repeat Impose mode. This option allows - as in Nesting mode - the selection of "Allow Overproduction" and "Keep exact ratio of copies". The "Allow Overproduction" option is used by default.
- Multipage Double-Sided Nesting In version 1.16.0, the option to output a multipage, double-sided Nesting was
  made available. As of this version, the additional option "Remove sheet duplicates" is also available for this
  Impose mode.
- Nesting Guillotine Cut optimized As of version 1.16.1, the "Guillotine Cut optimized" option is available for the "Nesting" Impose mode. The Imposition is adjusted accordingly.
- **Background Color for Marks** As of version 1.16.1, it's possible to define a background area with a corresponding background color for a Mark, Caption, Line or Grommet in the Impose Editor.

**Die Cut**: Since version 1.16.0, beta customers have had the possibility to manage One-Ups and N-Ups for the first time. This function enables the use of One-Ups for data preparation and eventually to impose a Die Cut (N-Up) with matching Print Items. The functionality has been adapted and expanded in version 1.16.1 based on first feedback.

**Tiling Assembly Instruction**: As of this version, a new function for creating Tiling Assembly Instructions i.e. Reports is available. This report can be generated as a multi-page PDF in A4 and US letter format. The report provides an overview page for the assembly of the Tiles and a detail page for each Tile.

**PDF Printer**: In this version, it is now possible to parameterize a PDF Printer for output when creating a Print Configuration. Several new options are offered from this version onwards.

**Data Preparation**: In the course of the development of version 1.16.1, existing Fixups were extended in their range of functions and user guidance.

**SDK Versions**: Further innovations and improvements in the multi-color environment (CMYK-OVG) are also provided by updates from OEM partner ColorLogic. Version 1.16.1 includes the *Color Logic* **CrossXColor**r SDK version 1.21.1.

#### 1.2. Improvements

**System settings for Approval Reports**: For the creation and configuration of Approval Reports, a new setting option is offered in the Workflow. The option is available in the system settings from this version onwards. Default values for the creation of an Approval Report can be defined system-wide in order to use them initially as well as for the API.

**Convert "White" to 0/0/0/ – Improvement**: The option "Convert White to 0/0/0/" was implemented in the General Settings in version 1.15.0. This option has been extended in this version. From now on, the activated option is only carried out when the Color Policy has been profiled with White. Previously, the function was also executed when the selected printer had a White channel, but did not necessarily use it.

**Refreshing the Activity Monitor**: In the course of development, a function was provided to update the individual lists in *Activities*.

**Show used Hotfolders**: In this version, the user can see which Hotfolder was used for creating a Production Job. This additional and helpfull information is displayed in the list of Production Jobs.

Small Improvements: Further small improvements have been implemented.

#### 1.3. Fixed Bugs

Workflow: List of fixed bugs and minor improvements in the main application.

Impose Editor: List of fixed bugs and minor improvements in the Impose Editor.

## 2. New Features

In this section, you will find out which new features have been implemented in the **Impose Editor** and in the **Workflow**. In some cases, existing functions have been enhanced.

## 2.1. VDP Editor

Since version 1.12.0 of the Workflow, a browser-based VDP Editor has been available in the for creating and outputting variable data. Further new features and improvements have been implemented in version 1.16.1. Find out more in this section.

#### 2.1.1. New Tools for Variable Images

From this version onwards, three additional tools - **Image Circle Tool [1]**, **Image Path Tool [2]** and **Image Polygon Tool [3]** - are available in the VDP Editor for creating variable images. These tools can be used to impose Variable Images in any form and output them masked.

Figure 1: The new tools for creating variable images

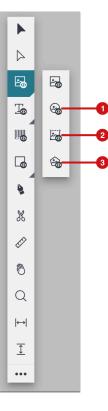

#### Image Circle Tool

By selecting the **Image Circle Tool [4]**, you can draw a circle by clicking and dragging. The circle can be drawn proportionally by pressing the *Shift* key. By pressing the *alt* key (Windows) or *option* key (macOS), the circle can be created from the center. The settings for the variable images can therefore be made in the respective settings areas. Find details here.

Figure 2: The Image Circle Tool with a placed variable image

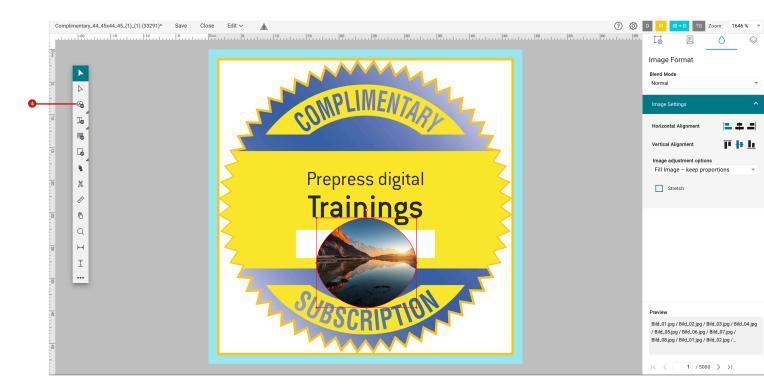

#### Image Path Tool

By selecting the **Image Path Tool [5]**, determine the starting point of the path by clicking on the Print Item. Create another path point with each additional click. Complete the drawing process either by clicking on the starting point - this closes the path - or by pressing the *esc* key - this creates an open path. The settings for the variable images can therefore be made in the respective settings areas already known. Find details here.

Figure 3: The Image Path Tool with a placed variable image

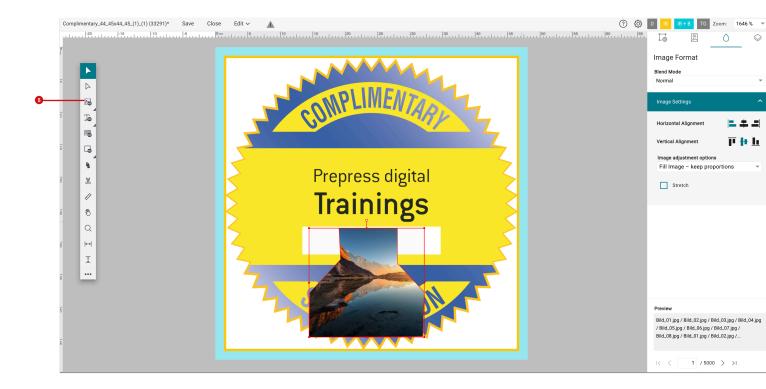

#### Image Polygon Tool

By selecting the **Image Polygon Tool [6]**, draw any polygon by clicking and dragging. The shape can be drawn proportionally by pressing the *Shift* key. By pressing the *alt* key (Windows) or *option* key (macOS), the shape can be created from the center. By default, the polygon created in this way has five corners with five edges. The number of corners and edges a polygon has, can be changed when dragging the polygon using the arrows on the keyboard. Alternatively, adapt the edges via the respective input fields. Therefore, the settings for the variable images can be made in the respective, familiar setting areas. Find more details here.

Figure 4: The Image Polygon Tool with a placed variable image

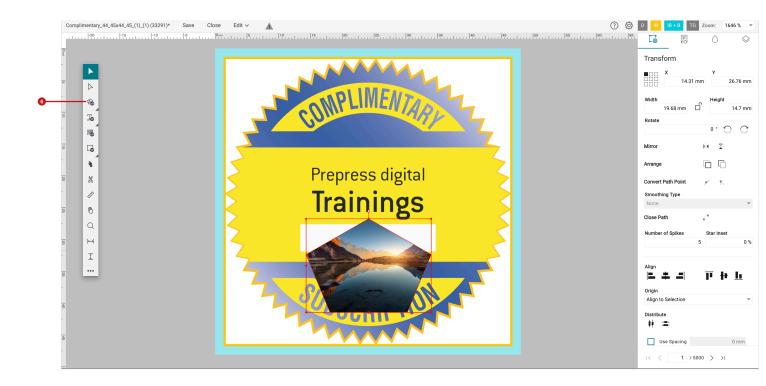

### 2.1.2. Show shortest entry of a CSV File

In version 1.16.1, the option *Show shortest entry* [7] was implemented in addition to the option *Show longest entry* [8]. This option allows you to display the shortest entry in the CSV file so that the formatting can be adjusted accordingly. Follow these steps in order to use this function:

- 1. Create an Article or Print Item with Variable Data.
- 2. Upload the CSV file that should be used.
- 3. Create a variable text element.
- 4. Switch to the **Content** tab.
- 5. Select the variable element on the artboard
- 6. Configure the variable text element by selecting *Column Title* in **Data Source**. Select the corresponding name in the **Column Header** dropdown.
- 7. Click on **Show shortest entry** [7]. By clicking the button the data record that contains the shortest entry is automatically displayed. If necessary, adjust the formatting for the variable text element.

Figure 5: The Content tab of the VDP Editor with the new option Show shortest entry

| <u>ل</u> ې | <u>الج</u> | $\bigcirc$    | $\diamond$ |
|------------|------------|---------------|------------|
| Content    |            |               |            |
| Data Sourc | e          |               |            |
| Column T   | itle       |               | •          |
| Column He  | ader       |               |            |
| NUMBER     |            |               | •          |
| Trim Entry |            |               |            |
| From the b |            | From Position | $\bigcirc$ |
|            | 0 (j)      | 0             | (          |
|            | Show sho   | rtest entry   |            |
|            | Show lon   | gest entry    |            |

### 2.2. Impose Editor

8-

Existing functions in the Impose Editor have been expanded and improved with version 1.16.1. These include new features and improvements in **Nesting**, enhancements in **Step & Repeat** and improvements to the **color settings** for Impose objects.

#### 2.2.1. Step & Repeat – Strategy

In this version, the **Strategy** [9] option has been added to the **Step & Repeat** Impose mode. This option allows to save the selection of either "Allow Overproduction" or "Keep ratio of copies". This is also possible in Nesting mode. The "Allow Overproduction" option is used by default.

Figure 6: The new option Strategy in the settings area Grid Settings in the Step & Repeat Impose mode

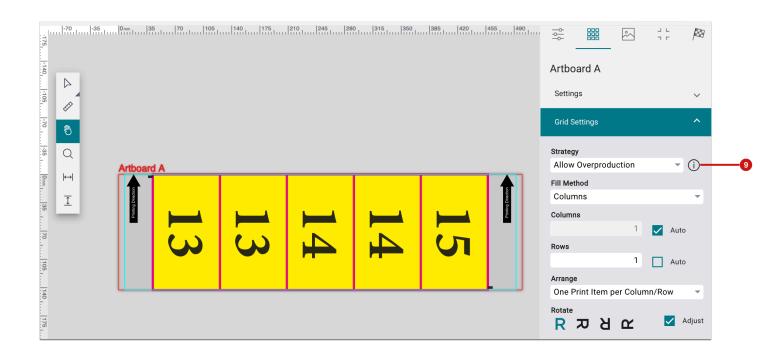

#### Keep exact ratio of copies

The Strategy **Keep exact ratio of copies** places Print Items proportionally to the number of copies that should be produced. The strategy pursues the goal of creating an Imposition whereby no overproduction or underproduction is generated. Print Items that no longer fit on the Sheet due to the lack of space are not included in the Imposition.

#### Use Strategy

Use the "Keep exact ratio of copies" strategy when you do not require an Imposition with one Print Item per column or row. Furthermore, use the strategy when you explicitly only want to produce the ordered number of Print Items, regardless of whether there may be unprinted areas in the output.

With this strategy, the production of the exact quantity of Print Items is more important than the optimal Substrate utilization!

#### Allow Overproduction

The **Allow Overproduction** strategy fills the Sheet according to the ratio of the number of copies. It's possible that the end result is the overproduction of Print Items proportionally to the quantity of the amount that should be produced.

#### 2.2.2. Multipage Double-Sided Nesting

Since version 1.16.0, the option to output a **multipage**, **double-sided output** is available for the first time in the Impose Editor for the rule-based **Nesting** mode. As of this version, the additional option "Remove sheet duplicates" [10] is also available for this Impose mode. The option can be activated when a multipage double-sided Nesting is created. Find out more about this option in this section.

**Figure 7**: The additional option *Remove sheet duplicates* for a *multipage, double-sided Output* in the setting area *Settings* of a Nesting

|    | Artboard A                       |  |
|----|----------------------------------|--|
|    | Settings                         |  |
|    | Double-Sided Output              |  |
|    | Multipage Output                 |  |
| 10 | - Remove sheet duplicates        |  |
|    | Turn Impose Sheet                |  |
|    | Create Markers on                |  |
|    | Frontside and Backside           |  |
|    | Imposition based on              |  |
|    | ImageBox 🔹 🧻                     |  |
|    | Sequence of Placement            |  |
|    | Automatic (Print Item Order) 🔹 🔅 |  |
|    | Auto Margin                      |  |
|    | Consider Markers (j)             |  |
|    | Margin Top Margin Bottom         |  |
|    | 3 mm 3 mm                        |  |
|    | Margin Left Margin Right         |  |
|    | 3 mm 3 mm                        |  |

#### 2.2.3. Nesting - Guillotine Cut optimized

From this version on, the option **Guillotine Cut optimized** is available for the **Nesting** Impose mode. The Print Items on the Impositions are arranged in a "cut-optimized" way. Proceed as follows:

- 1. Create a Production Job with several Print Items or create a new Imposition.
- 2. Open the Impose Editor in **Nesting** mode.
- 3. Create any Impositions with Print Items of different or similar sizes
- 4. Open the **Nesting Options** settings area [11].
- 5. Activate the Guillotine Cut optimized option [13].

🛱 📓 🖓 23 🚔 💾 🖂 🗄 123 Zeichenfläche A Zeichenfläche A Beidseitige Ausgabe Beidseitige Ausgabe Mehrseitige Ausgabe Mehrseitige Ausgabe Montage basiert auf Montage basiert auf ImageBox - () - () ImageBox Platzierungsreihenfolge Platzierungsreihenfolge Automatisch (Motivreihenfol... 👻 🚳 Automatisch (Motivreihenfol... - 63 Autom. berechnen der Rände Autom, berechnen der Rände Markierungen berücksichtigen Markierungen berücksichtigen (i) Rand oben Rand unten Rand unten 3 mm Rand rechts Rand rechts Rand links Rand links 3 mm 3 mm trategie Strategie Materialoptimiert - (i) Materialoptimiert - (i) Drehung Drehung Nicht einheitlich drehen Nicht einheitlich drehei (j) - () 0 mm (i) 0 mm (j) Zusätzl. Abstand Zusätzl. Abstand Guillotine Schnitt optimiert Guillotine Schnitt optimiert 63 @**-**Abstände Abstände 3 mm Da 3 mm Horizontal Horizontal 3 mn

#### Figure 8: Comparison of a Nesting without (left) and with the activated option Guillotine Cut optimized (right)

#### **Guillotine Cut Algorithm**

In the Impose Editor, the guillotine option refers to an algorithm that aims to generate efficient and substrate-saving cutting patterns for rectangular pieces from a larger Sheet. The name "Guillotine" is derived from the idea that a virtual "cleaver" (the guillotine) performs the cuts.

The algorithm first considers that the Sheet is cut as a whole. Afterwards, it searches for the best position for the first cut, whereby only vertical or horizontal cuts are permitted. After each cut, two smaller rectangles are created, which again may only be cut completely vertically and horizontally. This process is repeated until all the desired Print Items have been placed in a cut-optimized position.

#### **Guillotine Settings**

(i)

The default behavior of the algorithm is set to **Use Optimal Settings** [14]. However, if you want to achieve a different result when calculating the guillotine cut optimization, control the algorithm via the "Guillotine Settings". To do this, proceed as follows:

- To set the algorithm for the Guillotine Cut optimization, first open the **Nesting** options setting area [11] (Figure 8).
- 2. Activate the Guillotine Cut optimized option [12] (Figure 8).
- 3. Then press the cog wheel icon [13] (Figure 8), which opens the Guillotine Settings dialog.
- To change the settings deactivate the Use Optimal Settings [14] option. You are now able to access the various options in the selection menus Methods for determining free rectangles [15] and Methods for dividing free rectangles [16].

Figure 9: The dialog Guillotine Settings with the activated option Use Optimal Settings

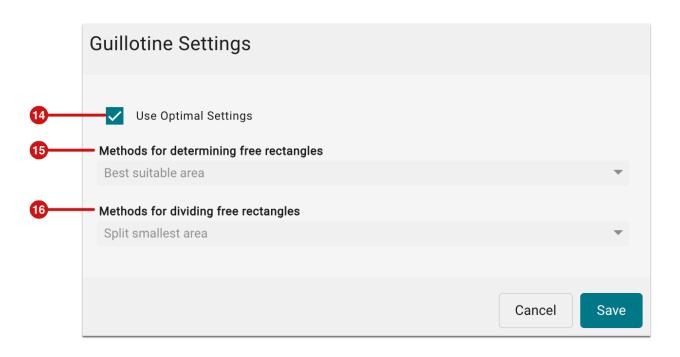

The following selection methods are available in the dropdown:

#### Methods for determining free rectangles

- Best suitable area
- · Best short side
- · Best long side
- Least suitable area
- · Least suitable short side
- · Least suitable long side

#### Methods for dividing free rectangles

- Split shorter leftover axis
- Split longer leftover axis
- Split smallest area
- Split largest area
- · Split at short axis
- Split at long axis

#### 2.2.4. Background Color for Markers

From version 1.16.1, it's possible to define a background color for a background area or a Text Outline for **Marks**, **Captions**, **Lines** and **Grommets**.

Proceed as follows to create a background area or Text Outline for a Caption:

- 1. Create an Imposition in the Impose Editor and add various Print Items.
- 2. Switch to the Markers tab.
- 3. Create a **Caption** for the desired position with the desired content.
- 4. In the **Font** setting area set the desired *Font*, *Font Style* and *Font Size*.
- 5. Open the **Color Options** [17] settings area.
- 6. Select the desired background color [18] choose between CMYK or a Spot Color.
- 7. Activate the **Activate** option [19] to create a background area or a Text Outline.
- 8. Determine how the background or text outline should be created (find out more about this in the next section)

**Figure 10**: The settings area *Color Options* for a *Caption* when a *background area* (left) or a *Text Outline* (right) should be created

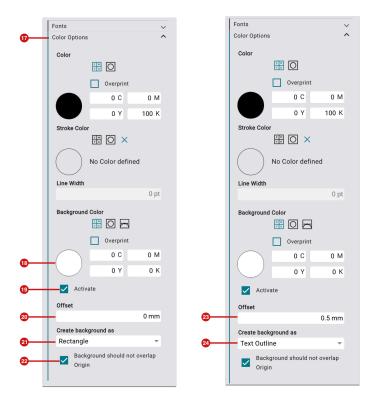

#### Options for background area or Text Outline:

- Create background as: Specify in the selection whether you want to create a <u>Rectangle</u> [21] or a <u>Text Outline</u> [24].
- **Offset**: Specify the size of the background area or text outline.
  - When <u>Rectangle</u> [21] is selected, the value 0 mm corresponds to the area of the text box. If the background area is larger than the text box, you must enter a larger *Offset* [20].
  - When <u>Text Outline</u> [24] is selected, the background for the text is created in the same size as the text if the value is 0 mm. If the text outline is visible, you must enter a value greater than 0 mm in *Offset* [23].
- Background should not overlap origin [22] Activating this option ensures that the size of the background or text outline does not extend into the selected <u>Origin</u> *per Print Item* or *Print Item*.

Figure 11: Captions with a background as Rectangle (left) or as Text Outline (right)

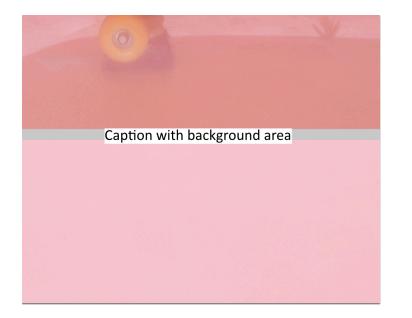

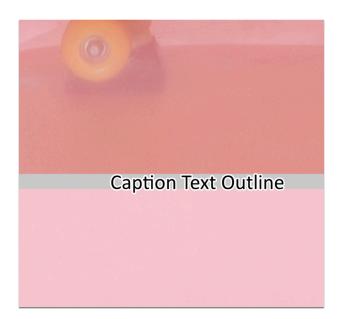

## 2.3. Create, manage and use Die Cut

Since version 1.16.0, beta customers have been able for the first time to manage One-Ups and N-Ups, use the One-Up for Data Preparation and finally impose a Die Cut (N-Up) with the appropriate Print Items. The functionality has also been adapted and expanded in version 1.16.1 based on initial feedback. Details and more information about the function can be found in the corresponding **article in the Release Notes 1.16.0**.

The new features that have been implemented in this area in version 1.16.1 are the following:

#### 2.3.1. Die Cut Library - One-Ups

The new features in Administration > Die Cut Library > One-Ups are:

#### Status after Preparation Finished

As soon as the preparation of an individual One-Up has been completed, the status **Preparation Finished** is displayed in the list of the individual One-Ups.

#### Information about use

The list of One-Ups shows how often and in how many N-Ups [25] each One-Up is used . This allows the user to quickly determine whether there are several possibilities of N-Ups given for the One-Up.

Figure 12: The tab One-Up of the menu item Administration > Die Cut Library

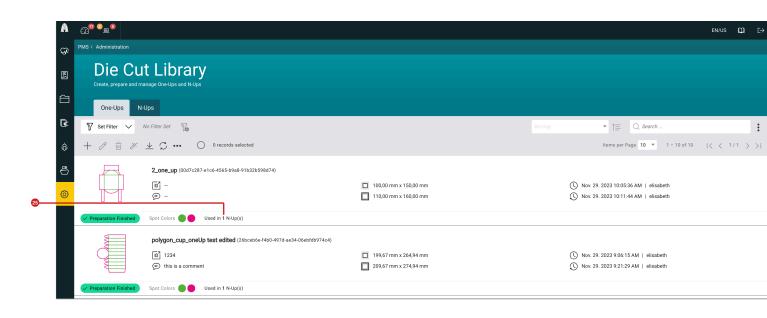

#### Create Layout Template

Once the preparation of a One-Up has been completed in the Workflow, a reduced Layout Template can be created for the graphic artist/designer. To do this, select the command **Create Layout Template for export [27]** in **Modify** [26].

Figure 13: The selection menu of the menu Modify in the One-Up tab

|    | A                                                                    | @ <sup>0</sup> 2 <sub>2</sub> 8    |                                                                                    |                                                              | EN/US  | © ⊂→  |  |  |  |  |
|----|----------------------------------------------------------------------|------------------------------------|------------------------------------------------------------------------------------|--------------------------------------------------------------|--------|-------|--|--|--|--|
|    | PMS < Administration                                                 |                                    |                                                                                    |                                                              |        |       |  |  |  |  |
|    | ES.                                                                  | Die Cui<br>Create, prepare and mar | t Library<br>nage One-Ups and N-Ups                                                |                                                              |        |       |  |  |  |  |
|    | ĉ                                                                    | One-Ups N-U                        | lps                                                                                |                                                              |        |       |  |  |  |  |
| 26 | G                                                                    | 🕎 Set Filter 🗸 🗸                   | lo Filter Set 🋛 🍟                                                                  | sorting▼ †≣ Q. Search                                        |        | :     |  |  |  |  |
| 26 | ŵ                                                                    | + 1 1 1.                           | ⊥ C ··· ⊖ 1 records selected                                                       | Items per Page 10 💌 1 – 10 of 10                             | < < 1/ | 1 > > |  |  |  |  |
|    | ð                                                                    |                                    | t to Status "Technical Drawing available"<br>t to Status "Clipping Path available" | 598d74)                                                      |        |       |  |  |  |  |
| 20 | <del>.</del>                                                         | Creat                              | te Layout Template to export                                                       | 110,00 mm x 160,00 mm Nov. 29. 2023 10:11:44 AM   elisabeth  |        |       |  |  |  |  |
|    | Preparation Finished     Spot Colors     Used in 1 N-Up(s)           |                                    |                                                                                    |                                                              |        |       |  |  |  |  |
|    | polygon_cup_oneUp test edited (26bceb6e-14b0-497d-ae34-06ebfdb974c4) |                                    |                                                                                    |                                                              |        |       |  |  |  |  |
|    |                                                                      |                                    | D 1234                                                                             | 199,67 mm x 264,94 mm Nov. 29. 2023 9:06:15 AM   elisabeth   |        |       |  |  |  |  |
|    | 8                                                                    |                                    | this is a comment                                                                  | 209,67 mm x 274,94 mm 🗘 Nov. 29. 2023 9:21:29 AM   elisabeth |        |       |  |  |  |  |
|    |                                                                      | Preparation Finished               | Spot Colors 🛑 Used in 1 N-Up(s)                                                    |                                                              |        |       |  |  |  |  |

In the **Create Layout Template for One-Up** dialog determine which content should be included in which form in the Layout Template. The following options are available:

- Merge all Spot Colors to Spot Color "WF Form" [28]: All exported objects are colored in the Spot Color "WF Form" and are written in the Layout Template as objects of a Spot Color.
- **Caption [29]**: Determine the file name of the Layout Template. Either enter a name for the Layout Template or generate the file name dynamically based on placeholders. Select an available placeholder by clicking on *Insert Placeholder*.
- Spot Colors that are not exported to the Layout Template [30]: If certain object types shouldn't be taken over in the Layout Template, you can prevent this by selecting the corresponding Spot Color(s).

Figure 14: The dialog Create Layout Template for One-Up

|    | Create Layout Template for One-Up                        |        |        |
|----|----------------------------------------------------------|--------|--------|
| 28 | Merge all Spot Colors to Spot Color "WF Form"            |        |        |
|    | Caption                                                  |        |        |
| 29 | \${diecut_one_up.name_with_optional_external_id}         |        |        |
|    | Insert Placeholder                                       |        | Update |
|    | Spot Colors that are not exported to the Layout Template |        |        |
|    | Dieline                                                  |        |        |
| 30 | Crease                                                   |        |        |
|    |                                                          |        |        |
|    |                                                          | Cancel | Apply  |

The Layout Template is created by pressing **Apply** in the Workflow and is then assigned to the One-Up. This Layout Template can then be downloaded as a PDF at any time using the **Download Layout Template [32]** command in **Download [31]**.

Figure 15: The selection menu for Download with the command Download Layout Template

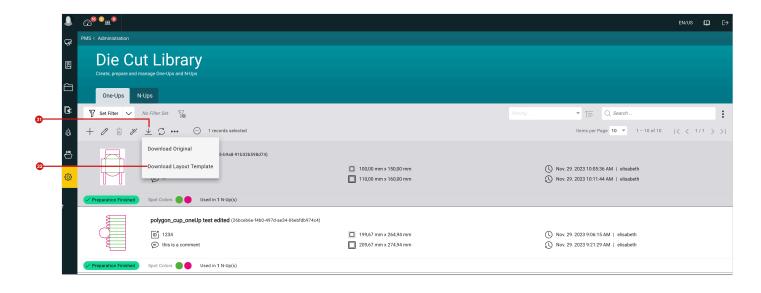

The template is downloaded as PDF and openend in a PDF display program of your choice.

Figure 16: Example of a Layout Template for designers

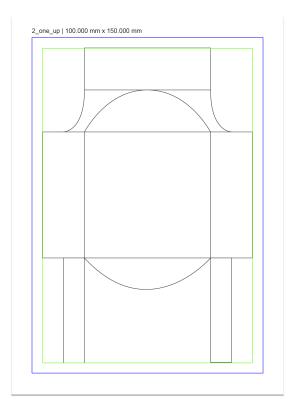

#### 2.3.2. Die Cut Library - N-Ups

In the **N-Up Editor** the **Production Format** is shown as a blue line after the preparation of the N-Up. The **Final Size** is shown as a green line.

Figure 17: The display of the Final Size and the Production Size in the N-Up Editor

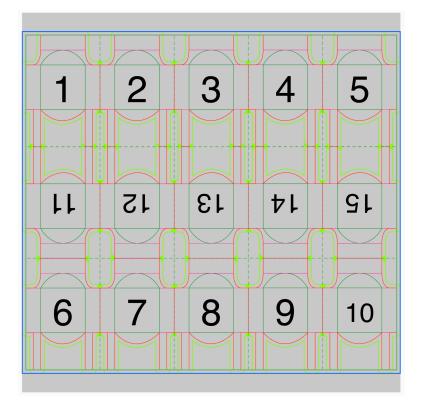

#### 2.3.3. Improved Filter Possibilities

With version 1.16.1, two enhancements have been implemented for filtering in the field of Die Cuts. These are:

- In the **Production Job** menu, the list of Production Jobs can be filtered for all Production Jobs that have been used with a specific N-Up.
- In the list of One-Ups, you can filter for One-Ups that are used in a specific N-Up.

#### 2.4. Tiling – Assembly Instruction

In version 1.16.0, it is now possible to create an Impose Report in the Impose Editor and download it as a PDF. Read more about this in the **following section** of the Release Notes for Version 1.16.0.

As of version 1.16.1, it is now also possible to create **Assembly Instructions** for the assembly created in "Tiling" mode. The installation instructions have an <u>Overview Page</u> as well as a <u>Detail Page</u>, in which the most important parameters for installing the tiles are listed.

To create your installation instructions, proceed as described in **step 1** of the Release Notes for 1.16.0. The dialog shown below will then open. Click on **Generate Report [33]** to create the instructions. The process may take a few seconds.

| Assembly Ins      | tructior     | 1                 |   |        |              |      |
|-------------------|--------------|-------------------|---|--------|--------------|------|
| Report Name *     |              |                   |   |        |              |      |
| TilingJobReport_T | iling Report | Test              |   |        |              |      |
| Paper Size *      |              | Paper Orientation |   | Layout |              |      |
| A4                | -            | Portrait          | ~ |        |              | •    |
| Comment           |              |                   |   |        |              |      |
| Comment           |              |                   |   |        |              |      |
|                   |              |                   |   |        |              |      |
|                   |              |                   |   |        |              |      |
|                   |              |                   |   |        |              |      |
|                   |              |                   | C | ancel  | Generate Rep | oort |

Figure 18: The dialog Assembly Instruction in the Tiling

Open the downloaded PDF in a PDF viewer program and print these pages if required. The following information can be found on the **Overview Page** or the **Detail Page**:

-33

#### 2.4.1. Overview Page

The **Overview Page** consists of at least two pages, a *general overview* with the marking of the sections and an overview of all individual Tiles with corresponding size information. The following information can be found on the pages:

- **QR-Code** [34] Contains a link to the corresponding Production Job.
- Headline [35] Shows the name of the Production Job with the corresponding ID

- Date | User [36] Creation date of the Production Job and user name abbreviation
- Tiling Preview [37] Final Print Item with lines that indicate where the Tiling takes place
- Information regarding the Production Job [38] Information regarding the Production and Shipping Date, the specification for the number of Tiles and the final Visible Size
- Order of the Assembly [39] Hint about the order of the Tile(s)
- Tile Overview [40] Display of the individual Tiles with details of the View and Production Format

Figure 19: The first pages of the Assembly Instruction

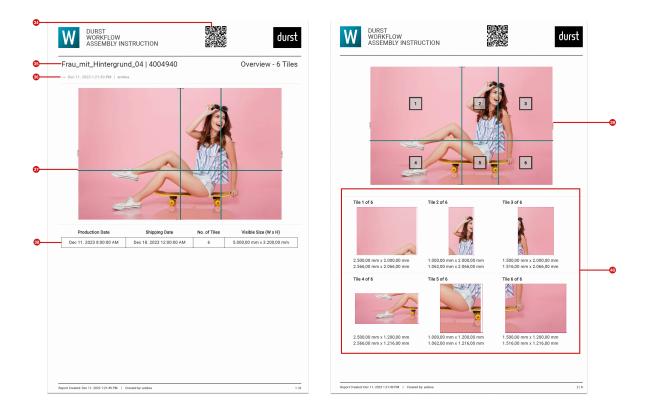

#### 2.4.2. Detail Page

The following information is available on the **Detail Page** for each Tile:

- QR Code [41] Contains a link to the corresponding Production Job
- Heading [42] Displays the name of the Production Job with the corresponding ID
- Date | User [43] Shows the creation date of the Production Job with initials of the user
- Tile Preview [44] Preview for the respective Tile with the indicated line for the Production Format [51] and the View Format [53]
- Legend [45] Shows which line color is used for the Production Format [51] and the View Format [53] in the Tile Preview
- View Format [46] The visible area of the Print Item for the Tile

- **Printed Overlap** [47] The size of the printed overlap on the Top (T), Right (R), Bottom (B) and Left (L)
- Total Overlap [48] The size of the total overlap on the Top (T), Right (R), Bottom (B) and Left (L)
- Production Format (W x H) [49] The format resulting from the addition for the required overlap including the visible format
- Overview [50] Highlights the respective tiles on the general overview of the Print Item
- **Tile Number [52]** Shows the Tile number of the neighboring tile, which can be used to identify which Tile number must be connected to the Tile.

Figure 20: Two Detail Pages for one Tile with information

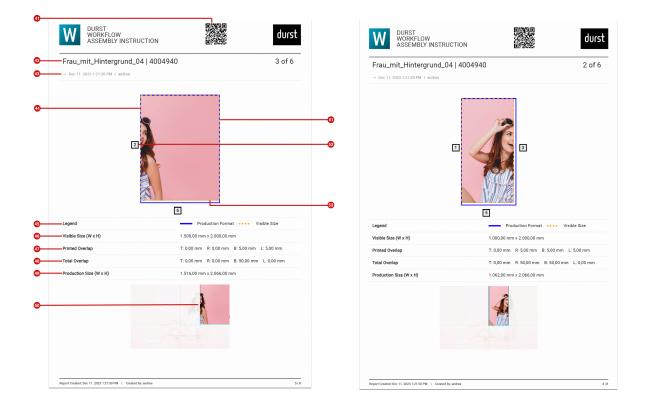

### 2.5. PDF Printer - Print Configuration

With version 1.16.1 it is possible to parametrize the **Print Configuration** for a PDF Printer. Furthermore, redundant parameters were removed from the dialog.

To change the settings for a Print Configuration of a PDF Printer proceed as follows:

- 1. Select the menu item Administration > Printer.
- 2. Create a new **PDF Printer** via the **+ New** button or open the concerned **PDF Printer** that you want to configure.
- 3. In the settings area Print Configuration select the desired Print Configuration [54] from the list.

Figure 21: The settings area after creating a PDF Printer

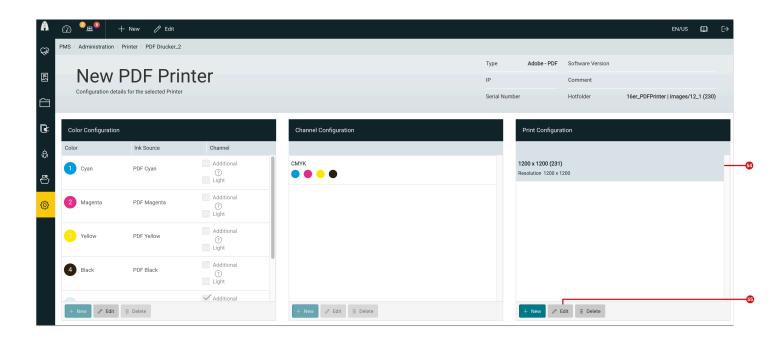

- 4. Click on Edit [55] in the footer of the settings area.
- 5. The dialog Edit Print Configuration opens.

Figure 22: The dialog Edit Print Configuration for a PDF Printer

|   | Print Mode *                                                        |                      |
|---|---------------------------------------------------------------------|----------------------|
|   | Single page PDFs without technical colors                           |                      |
|   | X-Resolution (Ipi) Y-Resolut                                        | ion (lpi)            |
|   | 1200                                                                | 1200                 |
|   | Allow to remove sheet duplicates                                    | $(\mathbf{\hat{l}})$ |
|   | Remove Technical Colors                                             | $(\mathbf{i})$       |
|   | Split Multipage PDFs                                                | $\bigcirc$           |
| _ | \${production_job.name} \${production_job.substrate_shape.substrate | e.name} (j           |

6. Set the desired settings for your PDF Printer and **Save [64]** them.

The following possibilites are offered in the Edit Print Configuration dialog:

- Print Mode [56] Assign a descriptive name for the print mode, as this name will appear in the output as a PDF in the Output Template.
- Resolution [57] Currently the entered resolution only serves the purpose of making a realistic statement about ink consumption. In any case, enter the resolution with which the PDF will ultimately be rendered in the subsequent RIP process.
- Remove sheet duplicates [58] When the "Remove sheet duplicates" option is used in the Impose Editor, the corresponding number of pages how often this page is going to be printed is shown in the file name with *#[number of copies]* when this option is activated. For example, the file name "*Production Job name*" becomes: "*Production Job name #[5]*" for a Nesting that is printed five times. You can find more information about the option Remove sheet duplicates in Nesting here.
- **Remove Technical Colors [59]** By activating this option, all technical colors are not transferred to the output PDF. Use this option if the subsequent RIP cannot remove technical colors and would therefore print them.
- Split multipage PDFs [60] This option splits a multipage output PDF into individual page PDFs. The respective page number is shown in the file name with *p[number of pages]*. The file name "Production Job name" becomes, for example, "*Production Job name p[1]*" for the first individual page.
- File Name [61] Determine the setup for the structure of the file name. The file name can contain placeholders and fixed characters. Add placeholders by clicking on Insert Placeholder [62] and select the respective placeholder in the dialog. Please do not forget to click Update [63] so that the pattern for the file name pattern is also saved when clicking Save [64].

The following placeholders can be selected as standard in addition to user-defined fields of a Production Job:

**Figure 23**: The dialog *Select Caption Placeholder* when adding a placeholder in connection with the creation of a file name for an output PDF

| Select Caption Placeholder                   |                                                  |                                                                 |
|----------------------------------------------|--------------------------------------------------|-----------------------------------------------------------------|
| Search Caption Placeholders                  |                                                  | 31/31                                                           |
|                                              |                                                  |                                                                 |
| Color Policy                                 | Color Policy<br>Name                             |                                                                 |
| Cutter                                       | Name                                             |                                                                 |
| Cutter<br>Cutter Device Name                 |                                                  |                                                                 |
| Cutter Parameter Set                         |                                                  |                                                                 |
| = Cutter Parameter Set<br>Name               | E Cutter Parameter Set                           |                                                                 |
| Production Job                               |                                                  |                                                                 |
| Production Job<br>Page Range                 | Production Job<br>Print Run Page Number          | Production Job<br>Number of Copies                              |
| Fronduction Job<br>Frontside / Backside      | Production Job<br>Number of pages to be rendered | Production Job<br>Copies to be printed                          |
| Production Job<br>Document page number total | Production Job<br>Name                           | Production Job<br>Ext. ID                                       |
| Created                                      | Production Job<br>Shipping Date                  | Production Job<br>Production Date                               |
| Production Job (Custom Field)<br>Date & Time | Production Job (Custom Field)<br>Zweites Feld    | Production Job (Custom Field)<br>This also starts with a number |
| Confirmed                                    | Production Job [Custom Field]<br>Test            |                                                                 |
| Substrate                                    |                                                  |                                                                 |
| Q Substrate<br>Name                          | Q Substrate<br>ID                                | C Substrate<br>Ext. ID                                          |
| Q Substrate<br>Name                          | C Substrate<br>Ext. ID                           |                                                                 |
| Substrate Category                           |                                                  |                                                                 |
| Substrate Category<br>Name                   |                                                  |                                                                 |
| Substrate Definition                         |                                                  |                                                                 |
| Substrate Definition                         | Substrate Definition                             | Substrate Definition<br>Ext. ID                                 |

#### Remove sheet duplicates and split multipage PDFs

Please note that selecting the *Remove sheet duplicates* option automatically activates the *Split Multipage PDFs* option. This is necessary as otherwise the number of copies that should be printed won't be shown in the file name with the ending **#**[number of copies].

#### 2.6. Data Preparation

In the course of developing version 1.16.1, the functionality of existing Fixups was expanded and their usability improved.

#### 2.6.1. Improvements to existing Fixups

Functions have been added or user guidance improved for some existing Fixups.

#### **Replace Text**

The function **Truncate Replaced Text [65]**, with which the string from a *user-defined field* can be truncated, has been added. The following options are available:

- Do not truncate the text is not truncated, the entire text is used for the replacement.
- **Truncate text** the value *start=5* is suggested by default. This removes all characters after the fifth letter of the text. However, you can also set a value for other truncations. Please hover over the tooltip for more information.
- **Substring string of Text** the value *start=5,2* is suggested by default. This means that two characters are output after the fifth letter of the text. However, you can also set another value for truncations. Please hover over the tooltip for more information.

|   | Replaces the searched text with the text to be replaced. Glyphs that a<br>corresponding font is stored in the font directory. | re not embedded in the PDF are | embedde | d instead                                | if the                         |         |
|---|----------------------------------------------------------------------------------------------------|--------------------------------|---------|------------------------------------------|--------------------------------|---------|
|   | Templates                                                                                                    |                                |         |                                          |                                |         |
|   | Default*                                                                                                    |                                | * `     | /                                        | •••                            | ~       |
|   | Search for (leasy                                                                                                    |                                |         |                                          |                                |         |
|   | Search Text                                                                                                    |                                |         |                                          |                                |         |
|   | Replace with                                                                                                    |                                |         |                                          |                                |         |
|   | Replace Text                                                                                                    |                                |         |                                          |                                |         |
|   | Truncate Replaced Text                                                                                                    |                                |         |                                          |                                |         |
|   | Truncate text                                                                                                    |                                |         |                                          | Ŧ                              |         |
|   | Options                                                                                                    |                                |         |                                          | _                              |         |
| - | start=5                                                                                                    |                                |         |                                          | (j)                            |         |
|   | Text Alignment                                                                                                    |                                | glyphs  | le text:stari<br>  middle=5<br>  end=5 → | → uses the                     | e 5 gly |
|   | Left-justified                                                                                                    |                                | Substri | rend=5 →<br>ng of Text::<br>from the b   | start=5,2 -                    | start   |
|   | Font Directory                                                                                                    |                                | glyphs  | end=3,4 –<br>ing and us                  | <ul> <li>starts wit</li> </ul> | h glyp  |
|   | D:\PMS_DATA\ZuniComm\FONT_STORE                                                                                               |                                | the end | nig and as                               | ca + giypha                    |         |
|   |                                                                                                    |                                |         |                                          |                                |         |

Figure 24: The Fixup Replace Text with the new option Truncate Replaced Text

#### Clip Print Item with Additional Bleed

For this Fixup, the tracing mode was set to "Highest accuracy", which in turn allows very precise tracings to be carried out.

Figure 25: The Fixup Clip Print Item with Additional Bleed

| Clip Print Item with Additional Bleed                                                                                                    |        |            |           |
|----------------------------------------------------------------------------------------------------|--------|------------|-----------|
| Clips Spot Color objects plus a defined Bleed. Select the Spot Color name, which describes th<br>Bleed you want to generate (ImageBox will be resized). If nested DieLines are used, you can de |        |            | (i)       |
| Templates                                                                                                    |        |            |           |
| Default 🗋                                                                                                    | •      | ✓ <u> </u> | •••~      |
|                                                                                                    |        |            |           |
| Clip at                                                                                                    |        |            |           |
| Dieline (solid/dashed/dotted)                                                                                                    |        |            | •         |
| ✓ Outside only                                                                                                    |        |            |           |
| Spot Color                                                                                                    |        |            |           |
|                                                                                                    |        |            | -         |
| Bleed                                                                                                    |        |            |           |
|                                                                                                    |        | 1.5 mn     | n         |
|                                                                                                    |        |            |           |
|                                                                                                    | Cancel | Apply to   | Selection |

Add a Dieline for Irregular Shape

With version 1.16.1, the option Set TrimBox to Dieline [66] was added for the Fixup Add a Dieline for Irregular **Shape**. This means that the TrimBox can be set to the Dieline even without applying another Fixup.

Figure 26: The Fixup Add a Dieline for Irregular Shape with the additional option Set TrimBox to Dieline

|    | Add a Dieline for Irregular Shapes                           |               |                                                                                                    |              |       |
|----|--------------------------------------------------------------|---------------|----------------------------------------------------------------------------------------------------|--------------|-------|
|    | Adds an overprinting Dieline based on an irregular shape and | optionally ad | ds a second overprinted Dieline in the defined Offset. The Dieline is assigned to the Processing Steps Group and Type accordin | g to ISO 195 | 93-1. |
|    | Add Dieline                                                  |               | Templates                                                                                                    |              |       |
|    | 🖌 Additional Dieline                                         | =+            |                                                                                                    |              |       |
|    | Add Processing Steps (ISO 19593-1) Information               |               | Despeckle (min. number of contiguous pixel) Curve smoothness Apply only to Spotcolor Spot Color Name Spot Color Name           | 2            | 100 % |
| 66 |                                                              |               | Add Processing Steps (ISO 19593-1) Information                                                                                 |              | X ✓   |

## 3. Improvements

Version 1.16.1 of the Workflow offers some other small improvements - these are:

### 3.1. System settings for Approval Reports

In Administration > Settings, a new settings area has been added to the Reports tab on the topic of report creation. In this area, users can define the default values to be used when creating an **Approval Report** as well as default templates for the *Ink Cost Calculation* and for *Approval Reports* system-wide.

If default settings are set, these are automatically used when creating a **Approval Report** for **Articles** or **Print Items**; if no default settings are set, the last settings that were applied are used to create a Approval Report.

Figure 27: The tab Reports in the Settings of the Workflow

| Settings<br>Configure your Workflow    |                   |                                                   |                     |                                                    |  |
|----------------------------------------|-------------------|---------------------------------------------------|---------------------|----------------------------------------------------|--|
| General Color Management Impose Editor | Preflight / Fixup | Color Books & Grid Charts Tag Post Printing Steps | User-defined Fields | Output Template Lead In/Out E-mail Reports         |  |
| Ink Cost Report Template               |                   | Approval Report Template                          |                     | Approval Report Settings                           |  |
| Q                                      | 3/3               | ٩                                                 | 4/4                 | Print Item Preview<br>Process Colors + Spot Colors |  |
| Ink Consumption Landscape (4)          |                   | Clever CustomReport (6)                           |                     | Technical Colors                                   |  |
| Ink Consumption Portrait (3) Default   |                   | LTL Custom (5) (Default)                          |                     | White, Varnish and Primer                          |  |
| Test Krapf (7)                         |                   | Print Item Summary Landscape (2)                  |                     | Additional Pages                                   |  |
|                                        |                   | Print Item Summary Portrait (1)                   |                     | for White, Varnish and Primer                      |  |
|                                        |                   |                                                   |                     | Attach Print File                                  |  |
|                                        |                   |                                                   |                     | Output as                                          |  |
|                                        |                   |                                                   |                     | O Multipage PDF O ZIP - PDF per Print Item         |  |
|                                        |                   |                                                   |                     | Share via                                          |  |
|                                        |                   |                                                   |                     | Download      Approval Portal                      |  |
|                                        |                   |                                                   |                     | Project Name                                       |  |
|                                        |                   |                                                   |                     | \${motif.name}                                     |  |
|                                        |                   |                                                   |                     | File Name                                          |  |
|                                        |                   |                                                   |                     | \${motif.color_policy.name}\${print_order.id}      |  |

## 3.2. Convert "White" to 0/0/0/0

The improvement regards the function **Convert "White" to CMYK 0/0/0/0** in the **RIP settings** in **Administration > Settings > General**. Up to version 1.16.1 this function was always executed when the Printer had a white channel. From version 1.16.1, **Convert "White" to CMYK 0/0/0/0** is only executed when the Color Policy was profiled with white.

## 3.3. Refreshing the Activity Display

From this version onwards, a button for **refreshing [67]** the activity display is offered. Until version 1.16.1, this button was only available in the "Done" tab and can be used in all tabs of the activity display from version 1.16.1. Users can therefore get a better overview of the currently running processes when several tabs of the Workflow are open in the browser.

Figure 28: The Activity Display with the newly integrated button Refresh List

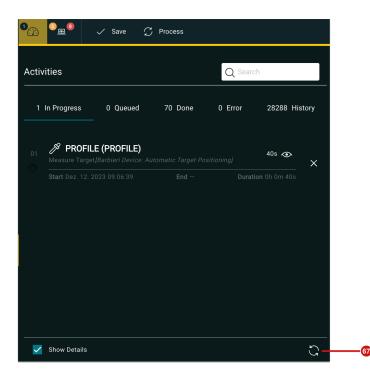

## 3.4. Filter and display Hotfolders

Up to version 1.16.0, the information that a Production Job was created via a Hotfolder was only displayed in the comment of the Production Job.

From version 1.16.1 onwards, it is possible to filter the **Hotfolder name** and furthermore to readout the Hotfolder name used in the Production Job. This enables users to immediately determine from which Hotfolder the Production Job was created. Proceed as described below to search the corresponding Production Jobs:

- 1. Navigate to Production Jobs
- 2. In the filter list click on Set Filter.
- 3. By clicking on Add Filter [68] select Hotfolder.
- 4. By clicking on Add... [69] select the desired Hotfolder from the dropdown list.
- 5. Click on Apply.

Figure 29: The Filter Options of a Production Job with selected Filter Hotfolder

|    | Filter Options |     |                  |
|----|----------------|-----|------------------|
| 68 | Add Filter     |     | •                |
| 69 | Hotfolder      | Add |                  |
| •  |                |     | ⊗ Remove Filter  |
|    |                |     | × Cancel ✓ Apply |

- 6. Open a Production Job from the list of Production Jobs.
- 7. Check the used **Hotfolder** [69] in the overview for the Production Job.

Figure 30: The header of a Production Job with the displayed Hotfolder

| C Production Job  | Items - TRACK 4<br>10 4004823 Ext. 10                             |         |
|-------------------|-------------------------------------------------------------------|---------|
| Set Tag           |                                                                   |         |
| 🖶 Production Date |                                                                   |         |
| 🖘 Shipping Date   |                                                                   | Imposed |
| Diamont 🗩 🗩 🗩     | This Production Job vas created using a Hotfolder                 |         |
| Hotfolder         | RC Test zip multitracks                                           |         |
|                   |                                                                   |         |
|                   |                                                                   |         |
| ,                 |                                                                   |         |
| Display           | of Hotfolder names in the list of Production Jobs                 |         |
|                   |                                                                   |         |
| The Hot           | folder name is additionally shown in the list of Production Jobs. |         |

### 3.5. Small Improvements

The following improvements were additionally implemented in this version.

**Linearised saving of PDF files**: PDF files are only saved incrementally in the Workflow up to 1.16.0. This speeds up the saving process, but the file size can increase after each conduction. With version 1.16.1, a parameter in Zunicomm has been added with which PDF files are always saved linearly (full saving) and therefore the file size is kept as small as possible. Change the default behavior from incremental to linearized by adding the entry  $pdf\_save\_optimized = false$  in ZuniCommConfig.txt.

**Derive Page Geometry from Spot Color**: Since this version the option to derive the dimensions of the Page Geometry Box from a Spot Color [70] has been available in the *Page Peometry* tab of the *Light Box*. This provides users a simplified solution for quickly setting the desired Page Geometry Box to an existing Spot Color in the print file.

Figure 31: The tab Page Geometry with the new possibility to Derive Dimensions of a Page Box from a Spot Color

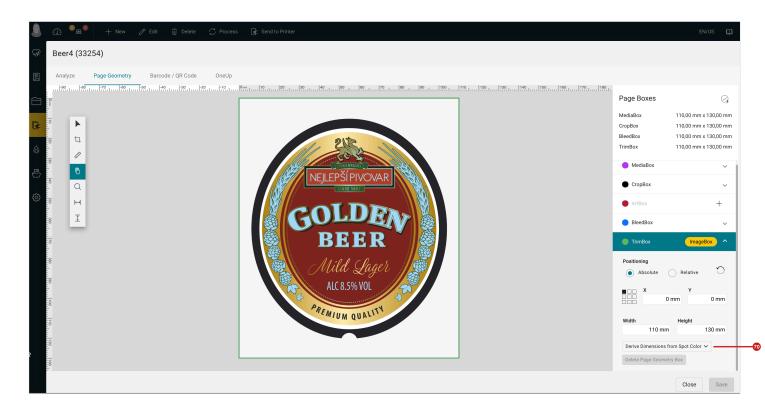

**Create Approval Report**: From this version onwards, the field for the project name is obligatory. The Create Approval Report dialog can't be performed when this field is empty.

## 4. Fixed Bugs

The following bugs were fixed in this release.

#### 4.1. Workflow

**PDF Editor > Analysis:** When the dimensions of a Print Item were changed with a Fixup, the path for Shape Nesting in the PDF Editor was no longer traced correctly. This behavior has been fixed.

**Verifications**: When resetting the measurement data of a Verification, it happened that measurement was deleted. This bug has been fixed.

**Fixup "Create Colored Bleed"**: When the Fixup was used, a new Spot Color containing a backslash in its name was created. This misbehavior has been fixed.

**Color Setup for CMYKORGk**: Up to version 1.16.1, problems could occur with the Transitions, Linearization and Substrate Profile when profiling CMYKORGk. All inconsistencies in this regard have been resolved.

**Fixup and Fixup Chains**: With certain screen resolutions it could happen that the dialog of the *Fixup* and the *Fixup Chains* were not displayed correctly so that it was impossible to add further Fixups. This bug has been fixed.

**Spot Color definition**: When output values for Spot Color definitions were determined in the Workflow, the values were not reset when the output values of colors were recalculated. This behavior has been fixed.

#### 4.2. Impose Editor

**Marker placement for scaled Print Items**: When Print Items were scaled in the Impose Editor and Markers were subsequently placed, it was possible that the Imposition was not created correctly. This behavior has been fixed.

**Tiling – Overlap**: When an overlap was added to the Tiling in the Impose Editor, it was only created for certain Tiles. This behavior has been fixed.

**Tiling – Caption placement**: Before version 1.16.1, margins were added to the Print Item when "Inside" was selected while placing the Caption on the Tiling. This behavior has been fixed.

**Double-sided Output**: In Nesting it was possible that the preview for double-sided outputs in the Impose tab of a Production Job was not displayed correctly. This behavior has been fixed.

Caption: Labels in the Imposition were sometimes created behind the Print Items. This error has been fixed.

## 4.3. VDP Editor

**Support of ASCII-Group-Separator**: Up to version 1.16.1, barcodes were not created when using a CSV file with the ASCII group separator. This bug has been fixed.

## 5. Hot Fixes

The name for the November 30, 2023 release was "DW Build 1.16.1(9xx)". The following hotfixes were fixed in the following subversions: